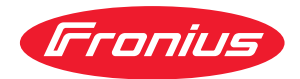

# Operating Instructions

**Demo Licence / Licence Key**

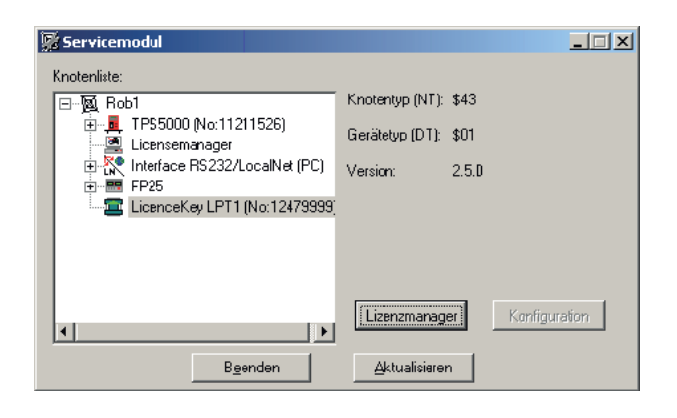

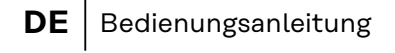

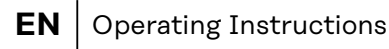

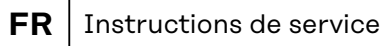

# **Allgemein**

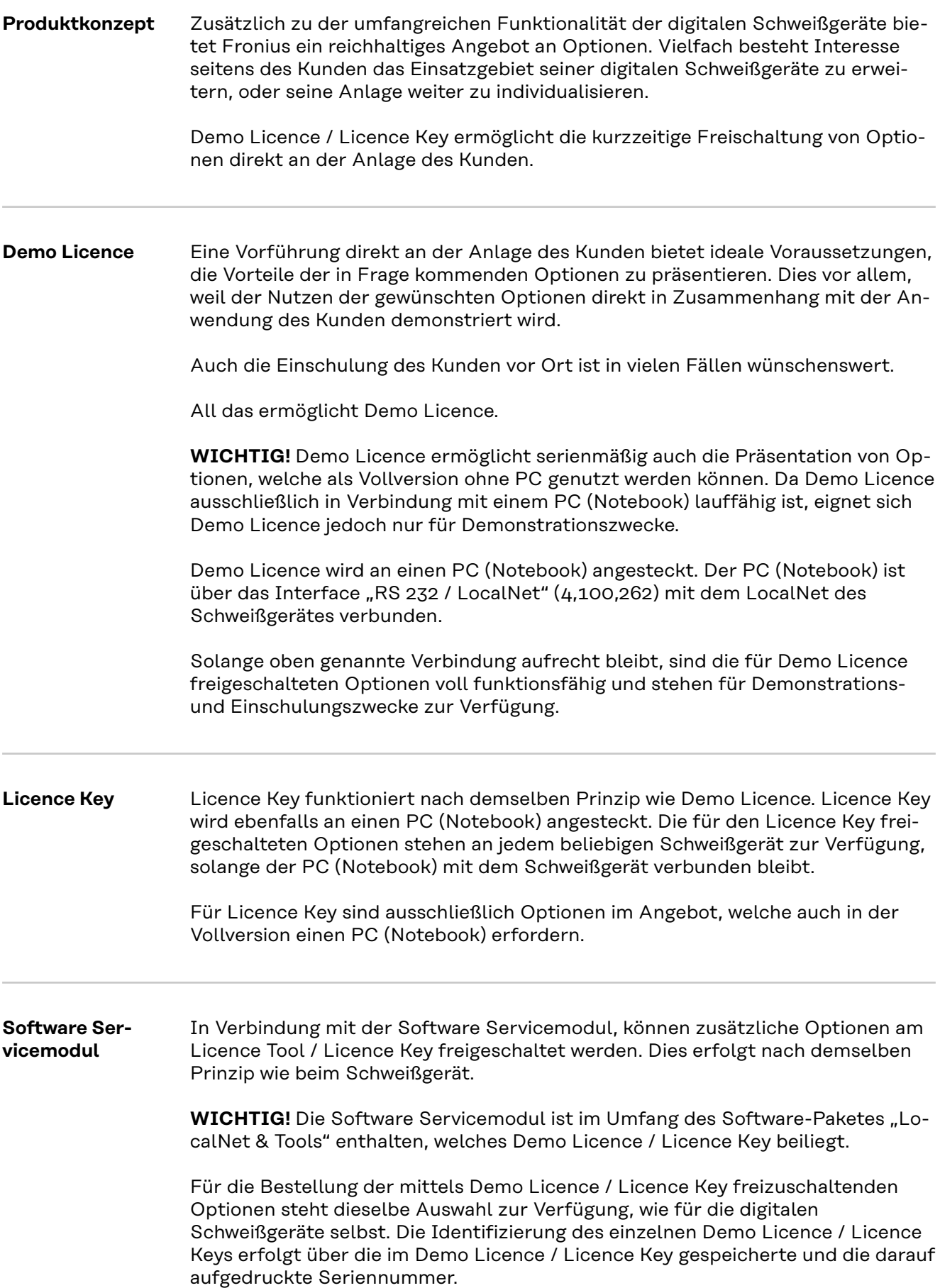

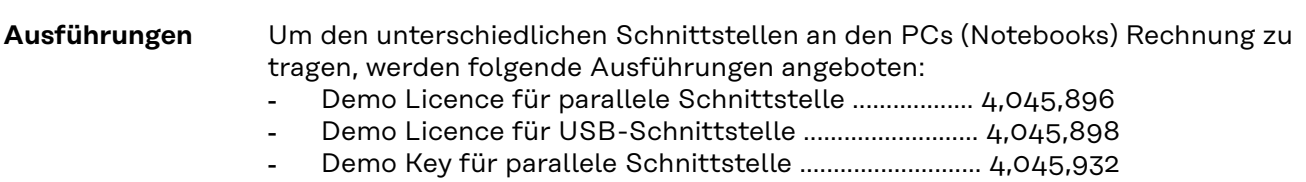

- Demo Key für USB-Schnittstelle ................................... 4,045,934

# **Systemvoraussetzungen**

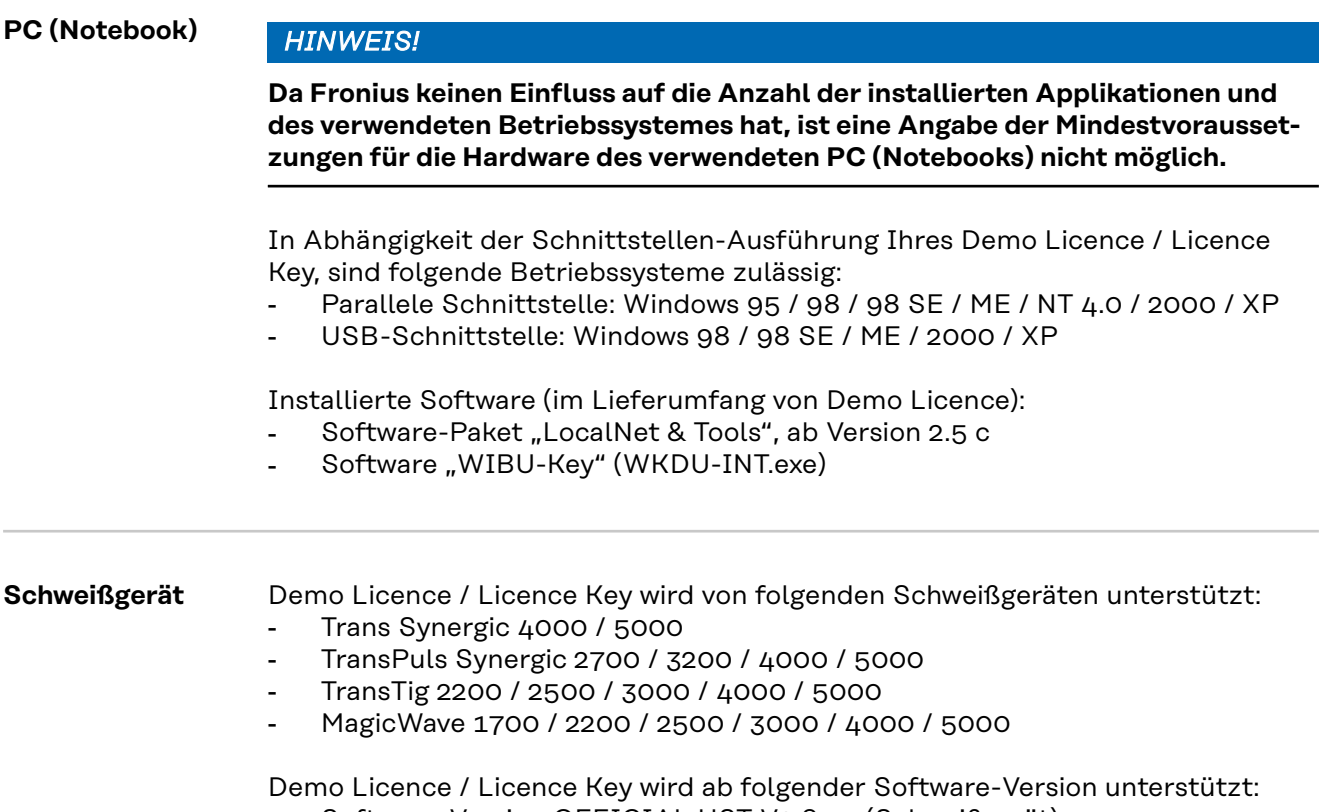

- Software-Version OFFICIAL UST V2.85.1 (Schweißgerät)

# **Bestellnummern**

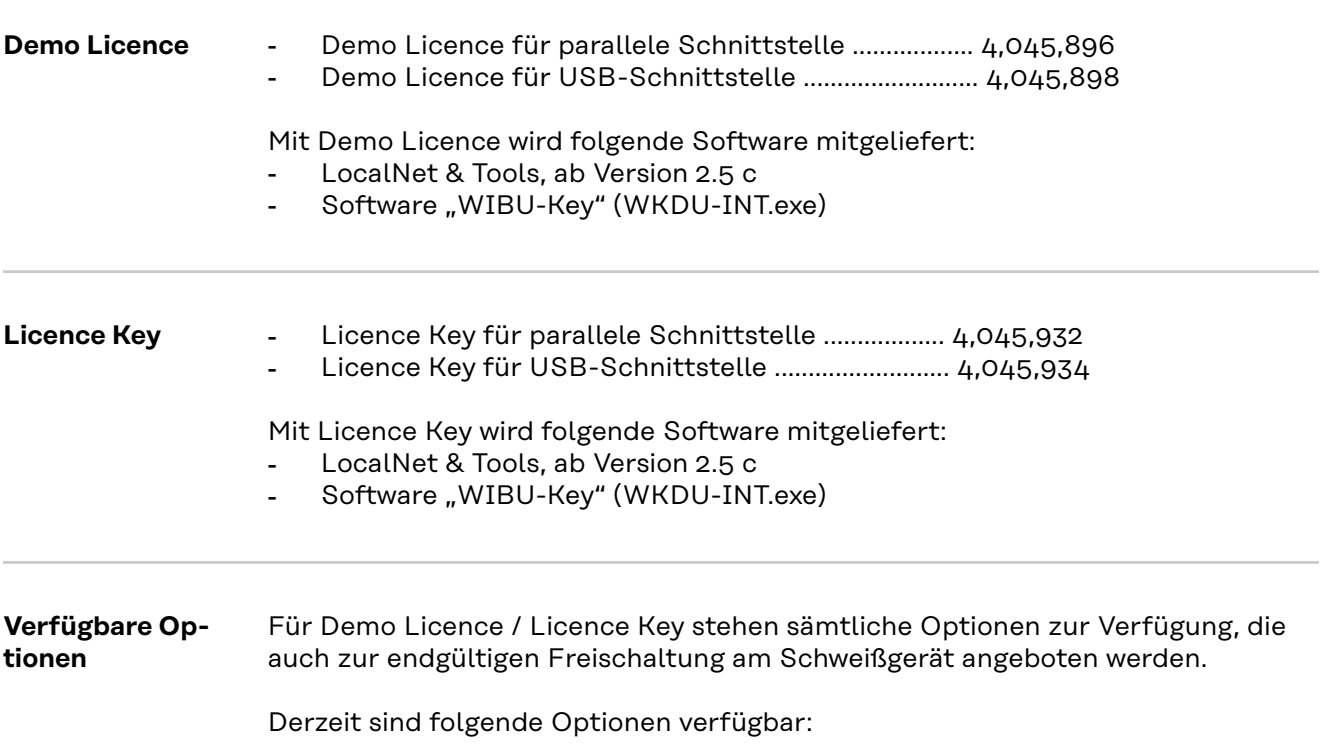

**WICHTIG!** Die Option Mode CC / CV (Konstantstrom / Konstantspannung) steht nur zur Verfügung, wenn am LocalNet ein Roboterinterface ROB 5000 oder ein Feldbuskoppler für Roboteransteuerung, angeschlossen ist.

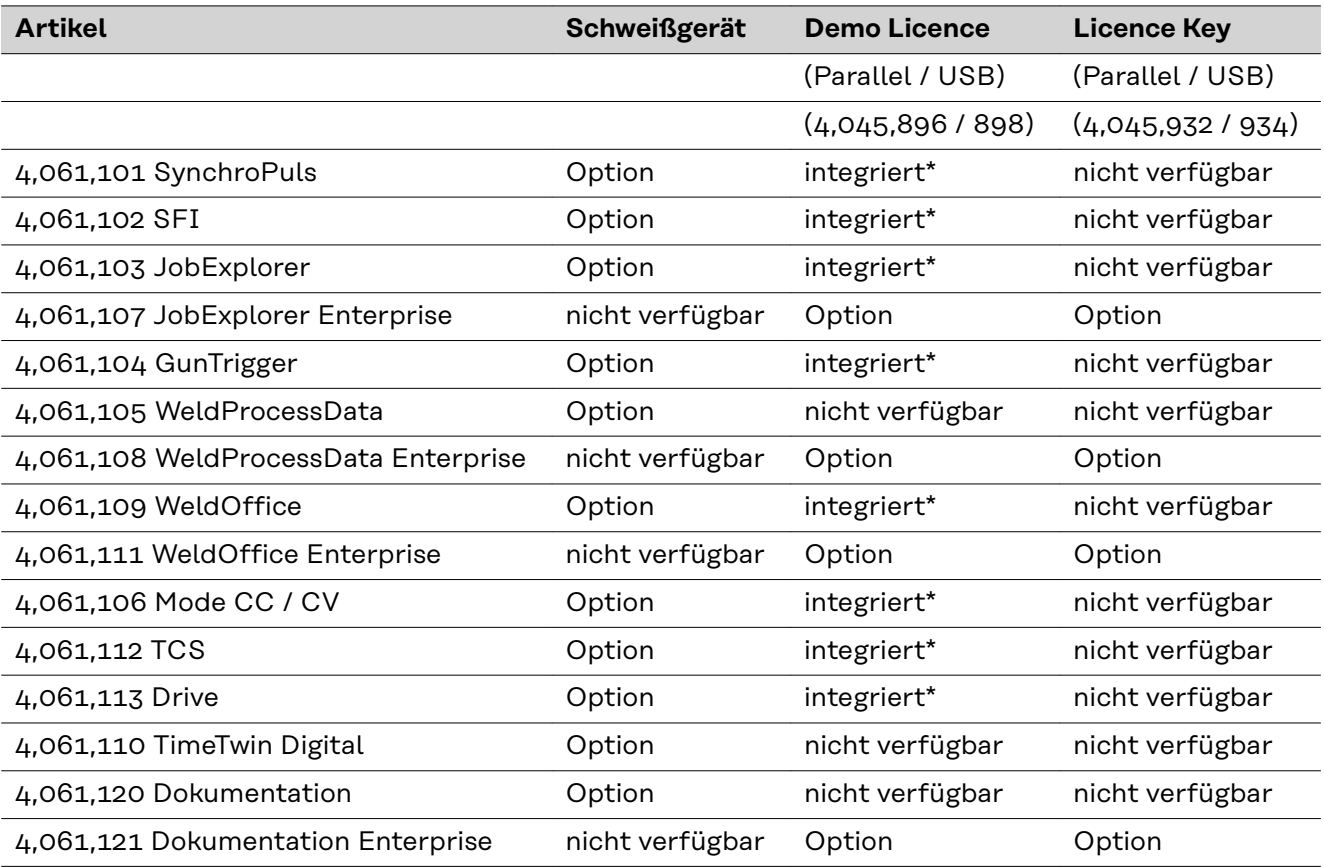

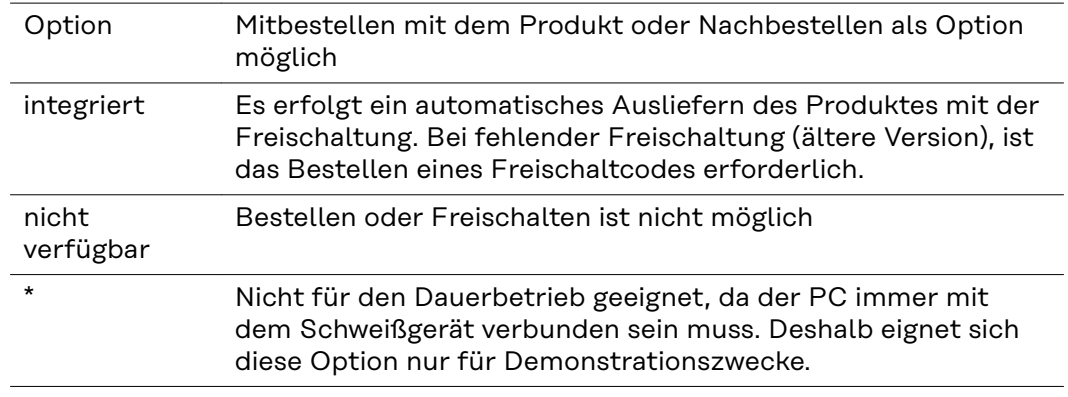

**Zubehör WICHTIG!** Demo Licence / Licence Key kann nur in Verbindung mit dem Interface RS 232 / LocalNet verwendet werden.

- Interface RS 232 / LocalNet ....................................... 4,100,262

Sind sämtliche Anschlussbuchsen LocalNet des Schweißsystems (z.B. am Schweißgerät oder am Drahtvorschub) belegt, werden folgende Optionen empfohlen:

- Verteiler "LocalNet passiv" ......................................... 4,100,261 WICHTIG! Der Verteiler "LocalNet passiv" funktioniert nur ordnungsgemäß, wenn beide Verteilenden angeschlossen sind.
- Verteiler "LocalNet aktiv" ........................................... 4,100,298 **WICHTIG!** Gegenüber dem Verteiler LocalNet passiv können beim Verteiler LocalNet aktiv einzelne Anschlussbuchsen unbelegt bleiben, wenn die zusätzlichen Teilnehmer nicht mehr benötigt werden.

## **Demo Licence / Licence Key anschließen**

#### **Sicherheit WARNUNG!**

**Gefahr durch Fehlbedienung und fehlerhaft durchgeführte Arbeiten.** Schwere Personen- und Sachschäden können die Folge sein.

- ▶ Alle in diesem Dokument beschriebenen Arbeiten und Funktionen dürfen nur von technisch geschultem Fachpersonal ausgeführt werden.
- Dieses Dokument vollständig lesen und verstehen.
- Sämtliche Sicherheitsvorschriften und Benutzerdokumentationen dieses Gerätes und aller Systemkomponenten lesen und verstehen.

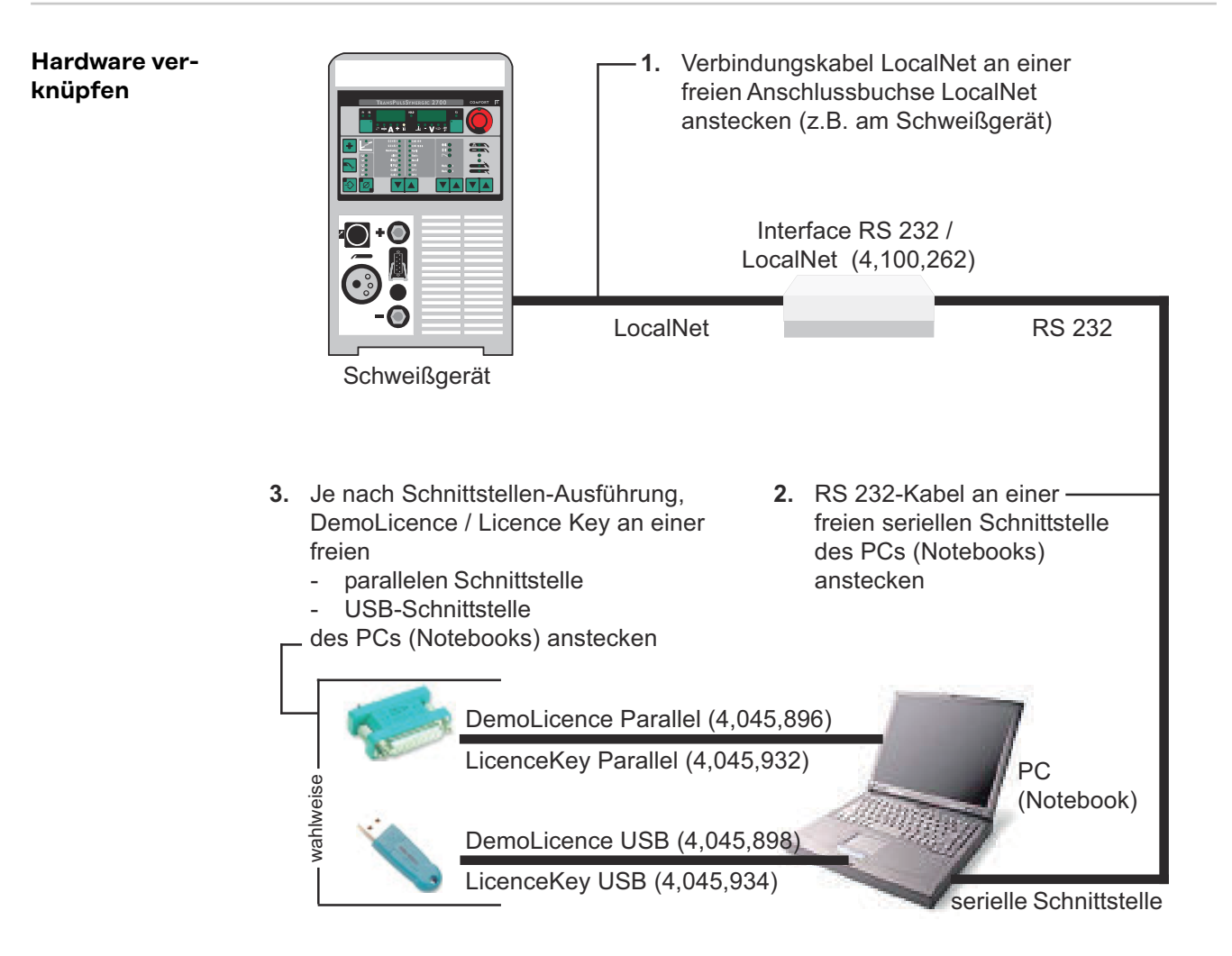

# **Software Installation**

**Software-Paket "LocalNet & Tools"** Das Software-Paket "LocalNet & Tools" sowie der Software "WIBU-Key" ist im Lieferumfang des Interface "RS 232 / LocalNet" (4,100,262) enthalten. **1** Software "LocalNet & Tools" installieren **2 WICHTIG!** Nach der Installation der Software "LocalNet & Tools", folgende Datei im Explorer aufrufen:

Zum Beispiel: C: \ Fronius \ Setup \ LNTOOLS \ 25c\_en \ WKDU-Int.exe

Die Datei "WKDU-Int.exe" dient zur Installation der Software "WIBU-Key". Wird die Software "WIBU-Key" nicht installiert, kann es zu Problemen beim Anwenden des Demo Licence Tools kommen.

#### **Demo Licence / Licence Key anwenden**

**Datenverbindung**

**1** Demo Licence / Licence Key an der entsprechenden Schnittstelle des PCs (Notebooks) und am Interface RS 232 / LocalNet anschließen, gemäß Kapitel "Demo Licence / Licence Key anschließen"

**2** Software "Servicemodul" starten

Nach dem Start der Software Servicemodul erscheint das Anzeigefenster "Servicemodul" mit der Knotenliste.

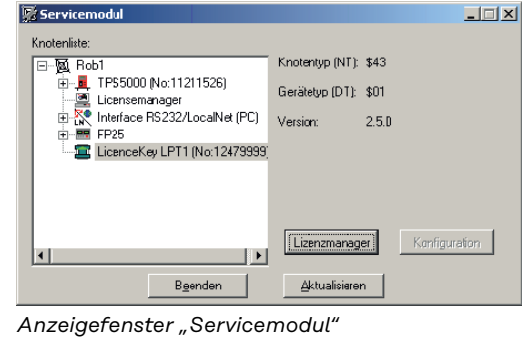

**WICHTIG!** In der Abbildung ist nur ein Netzwerk abgebildet ("com1").

- Gegebenenfalls werden in der Knotenliste mehrere Netzwerke angezeigt (z.B. "com1" und  $n$ com $2$ ").
- Die gewünschten Optionen sind nur am Schweißgerät verfügbar, die mit dem ersten aufgelisteten Netz (z.B. "com1") verbunden ist.

#### **Verfügbarkeit der Optionen**

Die gewünschten Optionen sind am Schweißgerät verfügbar,

- solange das Anzeigefenster "Servicemodul" geöffnet ist solange der PC (Notebook) gemäß Kapitel "Demo Licence / Licence Key anschließen" mit dem Schweißgerät verbunden ist
- wenn die gewünschten Optionen am Demo Licence / Licence Key freigeschaltet sind

#### **Optionen für Demo Licence / Licence Key freischalten**

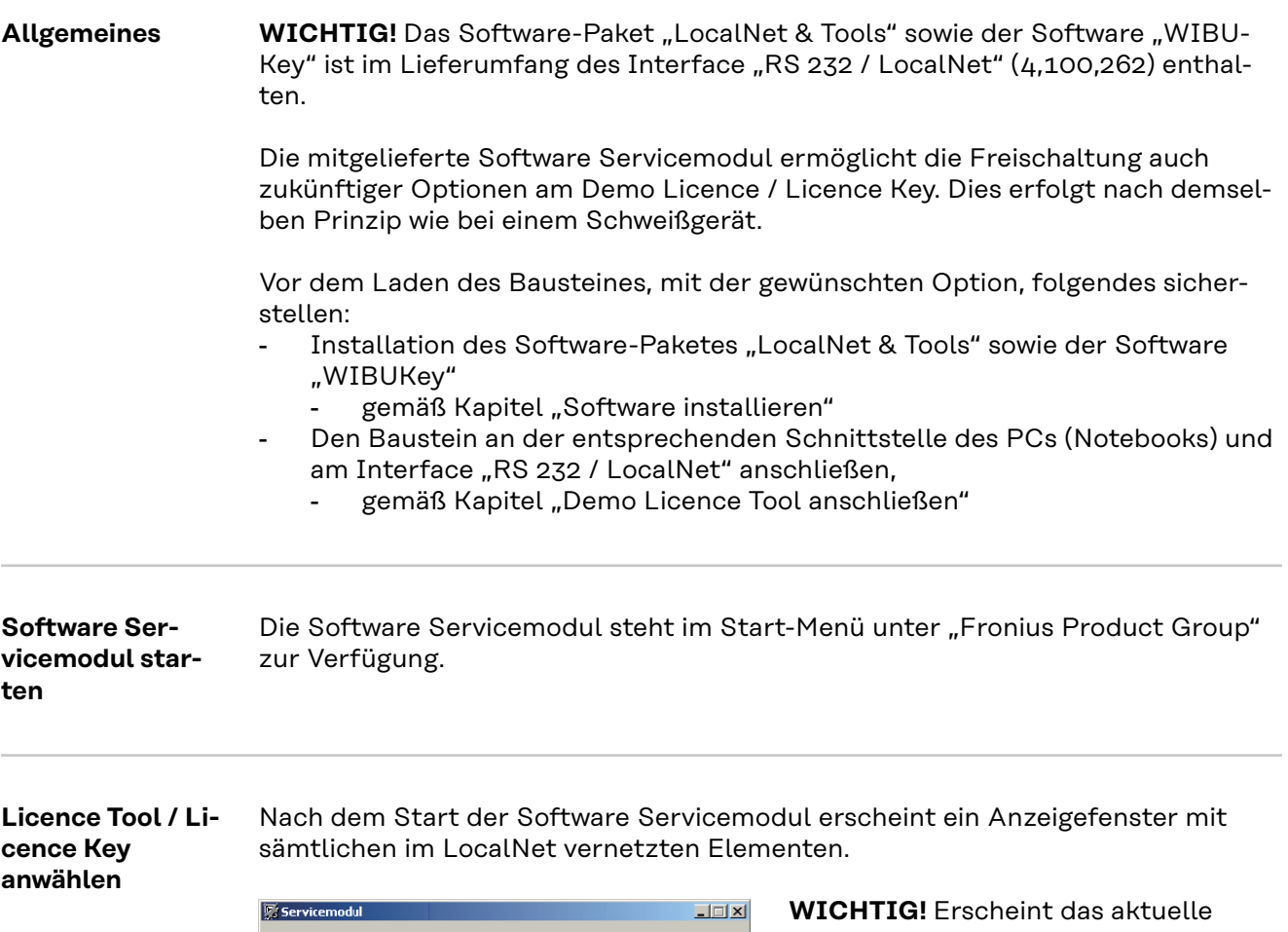

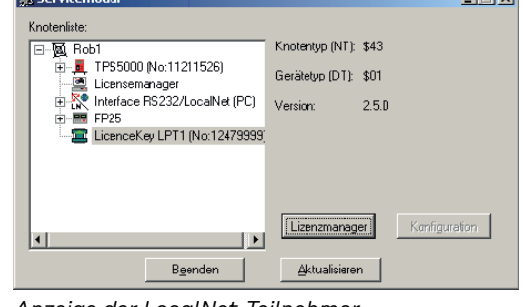

*Anzeige der LocalNet-Teilnehmer*

Netzwerk nicht, auf Button "Aktualisieren" klicken.

- Mittels Doppelklick auf das aktive Netzwerk (z.B. "com1"), werden sämtliche LocalNet-Teilnehmer aufgelistet
- Auf das Element "Licence Key" klicken
- Auf Button "Lizenzmanager" klicken

#### **Bestellung der gewünschten Optionen**

Es erscheint das Auswahlfenster "Lizenzmanagement". Sowohl die eingebauten als auch die verfügbaren Optionen werden aufgelistet.

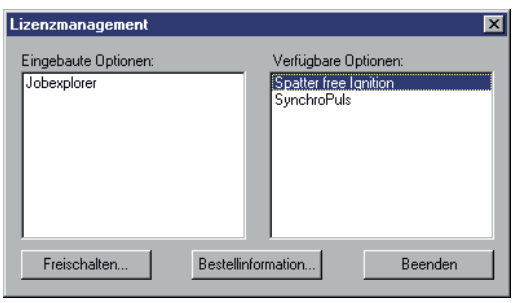

Werden Bestellinformationen gewünscht

- Die entsprechenden Optionen, im Feld "Verfügbare Optionen", markieren
- Auf Button "Bestellinformation" klicken

*Eingebaute Optionen und verfügbare (bestellbare) Optionen*

Es erscheint das Anzeigefenster "Bestellinformation".

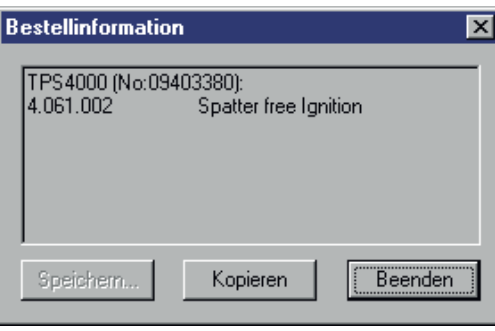

Für die Bestellung, z.B. per E-Mail, können die Bestellinformationen in die Zwischenablage des PCs (Notebooks) kopiert werden

Auf Button "Kopieren" klicken

*Bestellinformation (Text für Bestellung)*

Nach erfolgter Bestellung wird, z.B. per e-mail, ein Code zur Freischaltung der bestellten Optionen übermittelt.

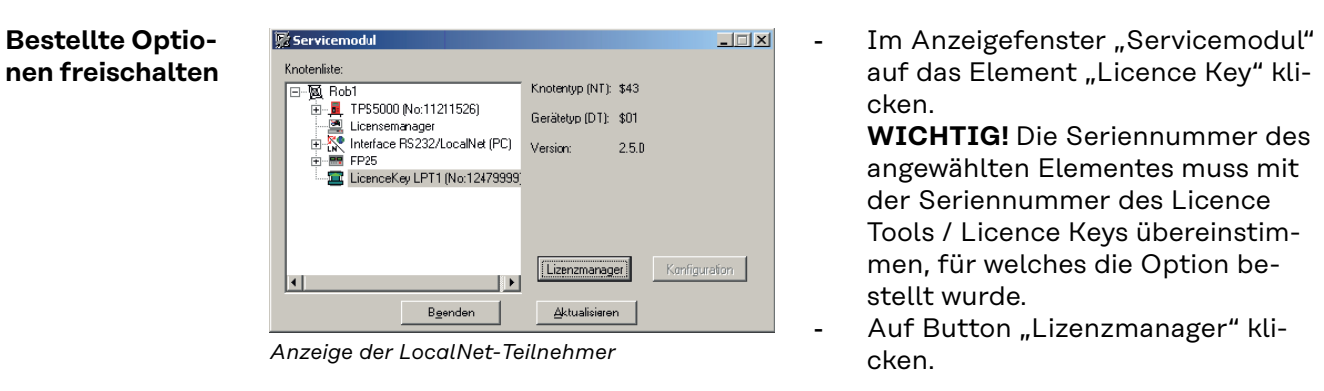

Es erscheint das Auswahlfenster "Lizenzmanagement".

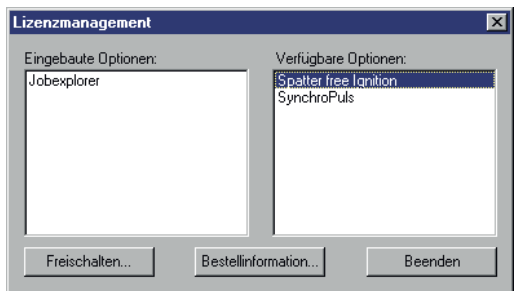

*Anzeigefenster "Lizenzmangement"*

- Die freizuschaltenden Optionen, im Feld "Verfügbare Optionen", markieren
- Im Anzeigefenster "Lizenzmanagement" auf Button "Freischalten" klicken

Es erscheint das Dialogfenster "Optionen freischalten"

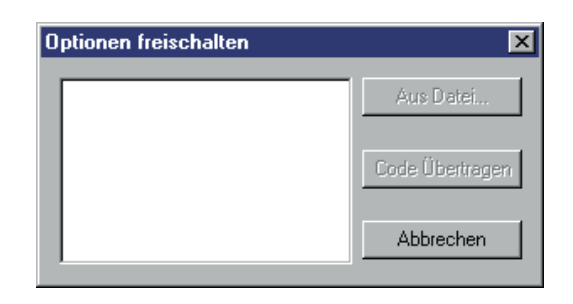

Im Dialogfenster "Optionen freischalten" entweder

- Code per Tastatur in das leere Feld eintragen
- Auf Button "Code übertragen" klicken
	- Die bestellten Optionen werden freigeschaltet

*Eingabe des Codes für die Freischaltung der bestellten Optionen*

Oder, falls Datei für den Code übermittelt wurde, auf Button "Aus Datei" klicken

- Im nachfolgend erscheinenden Dialogfenster (nicht abgebildet) Datei auswählen (Pfad angeben)
- Code wird automatisch in das leere Feld im Dialogfenster "Optionen freischalten" eingetragen
- Auf Button "Code übertragen" klicken
- Die bestellten Optionen werden freigeschaltet

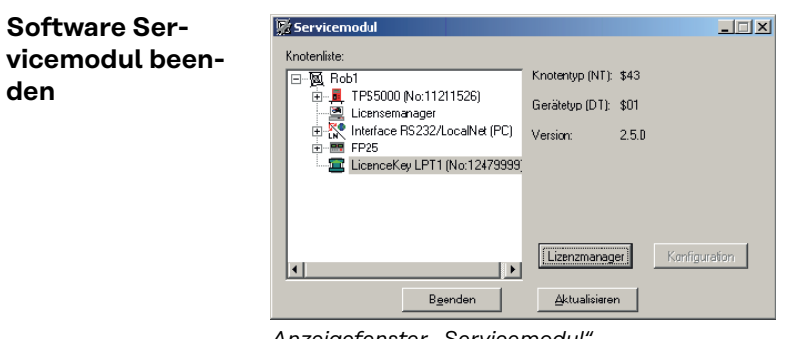

*Anzeigefenster "Servicemodul"*

- Durch Klicken auf Button "Beenden", im Anzeigefenster "Servicemodul", die Software Servicemodul beenden

# **General**

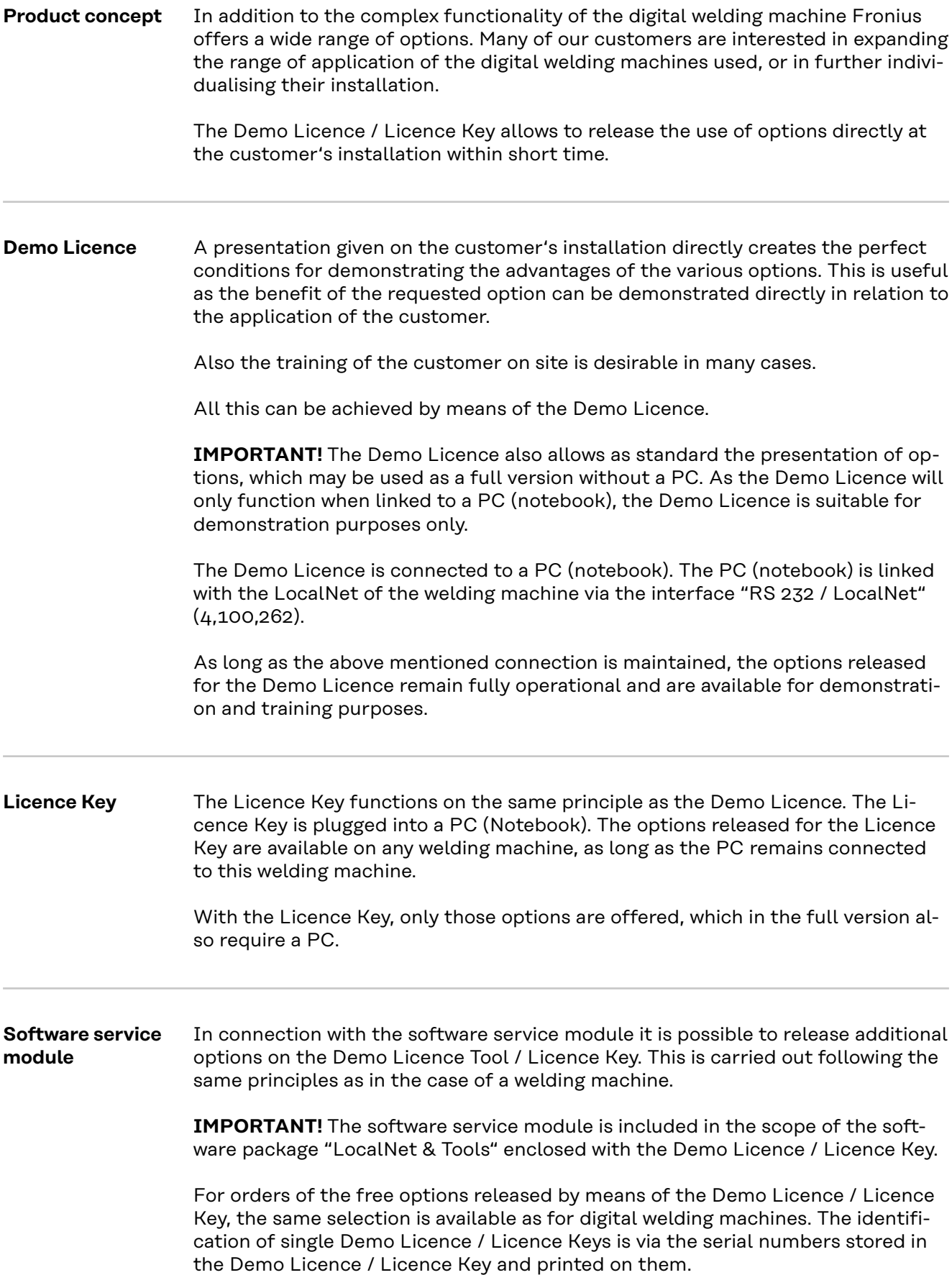

After having ordered the requested option, you will receive a code for releasing the requested option, e.g. via e-mail.

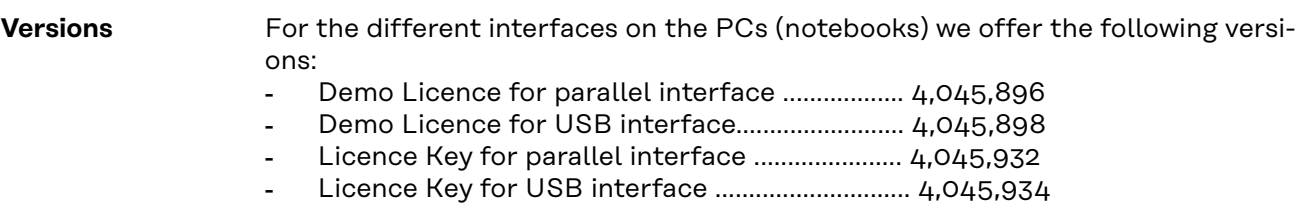

# **System requirements**

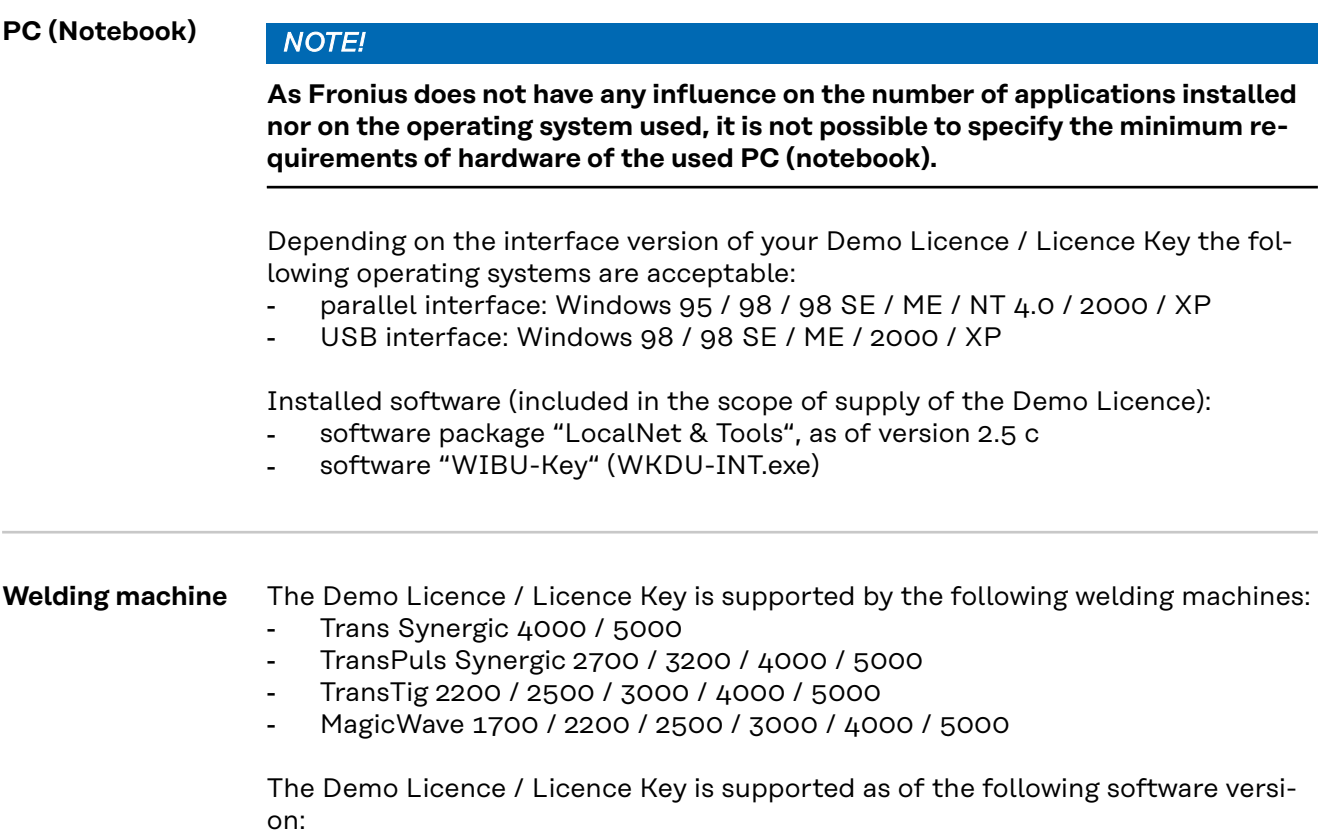

- software version OFFICIAL UST V2.85.1 (welding machine)

# **Order numbers**

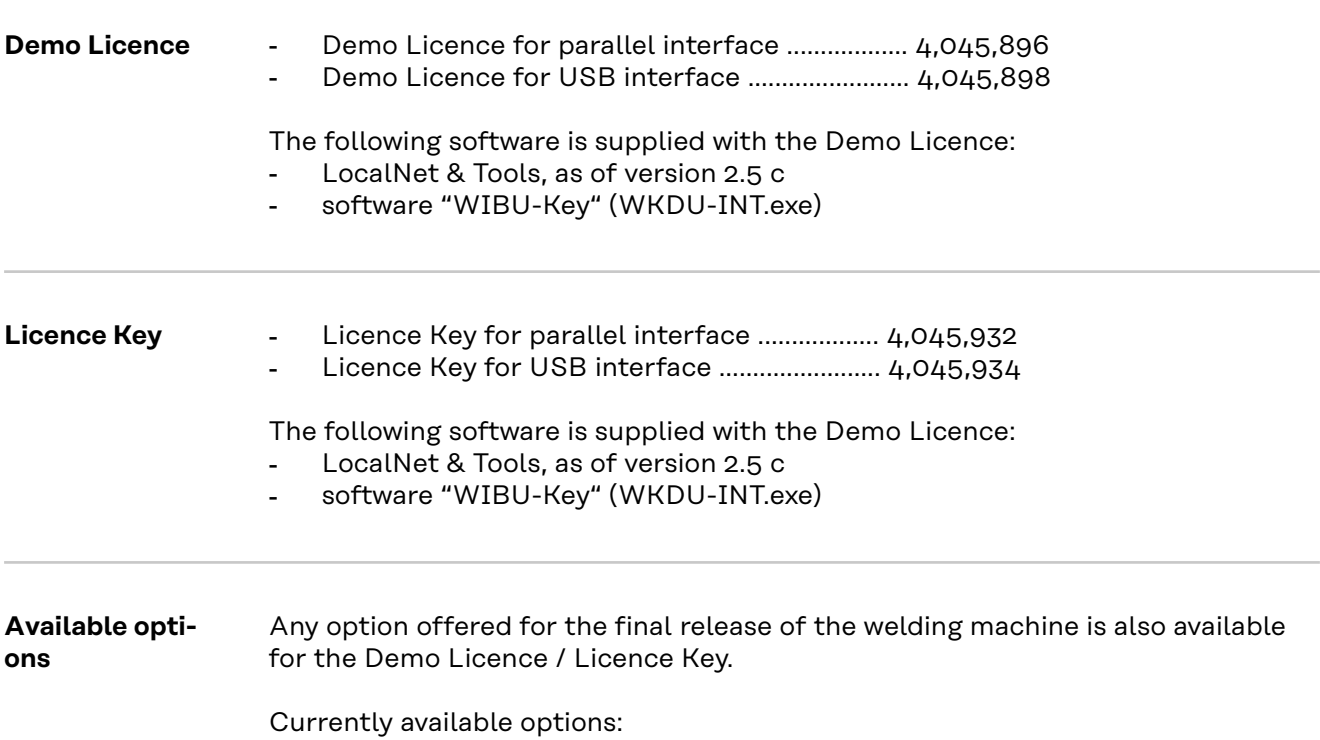

**IMPORTANT!** The option mode CC / CV (constant current / constant voltage) can only be made available if a robot interface ROB 5000 or a field bus coupler for robot control is connected with the LocalNet.

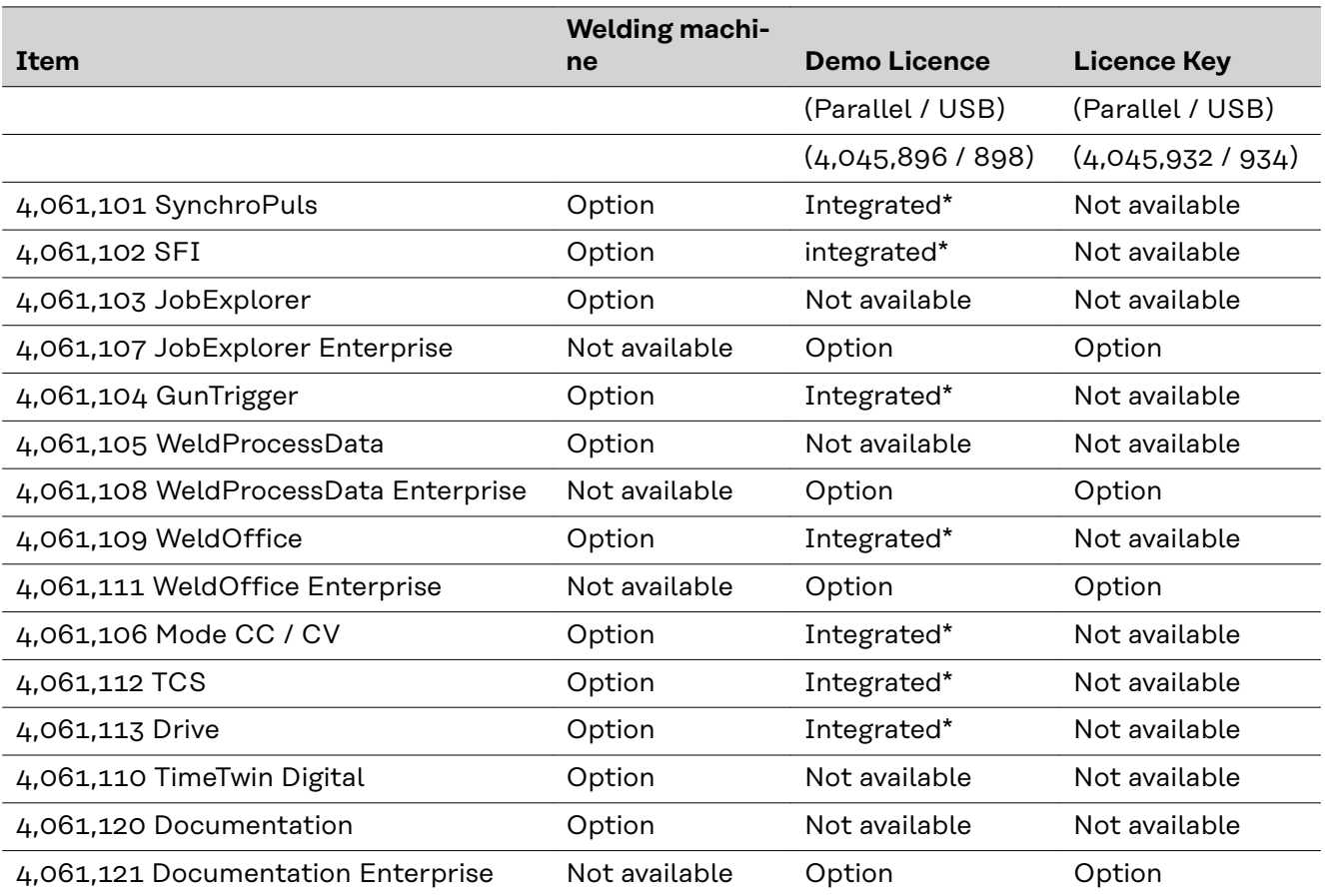

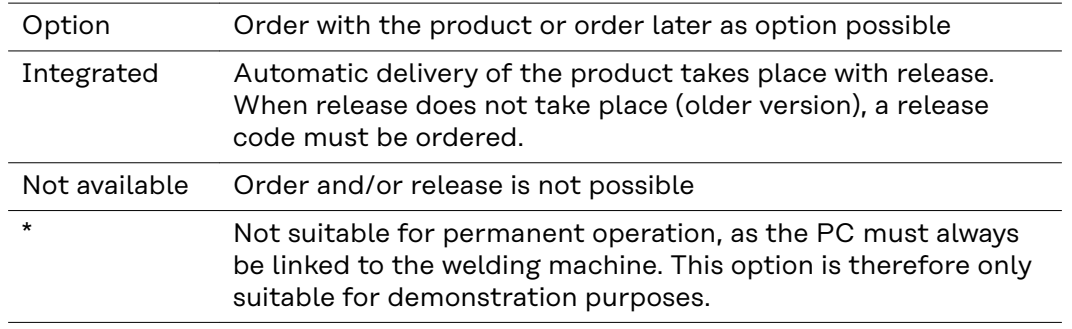

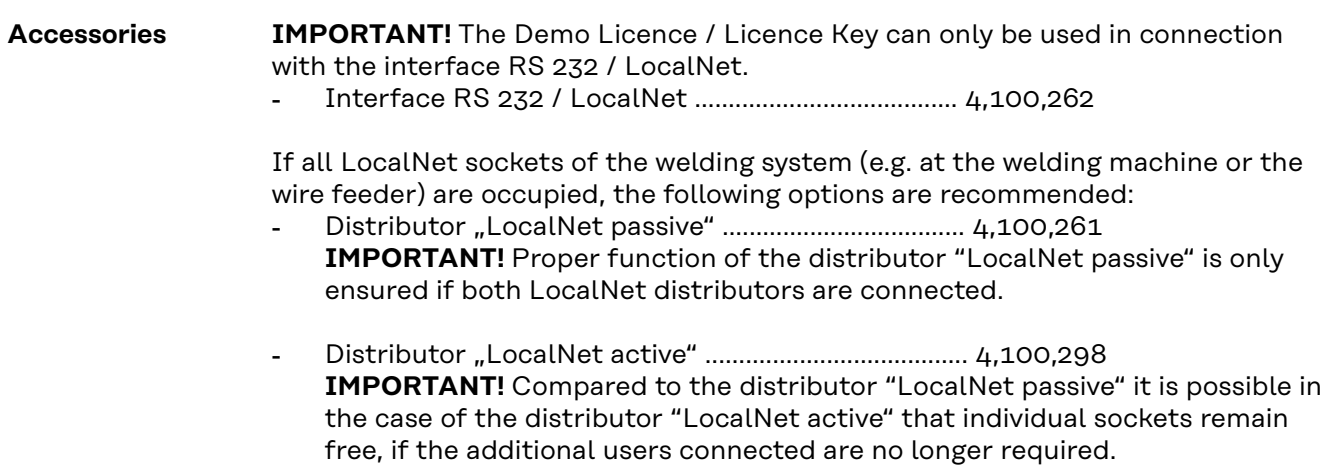

#### **How to connect the Demo Licence / Licence Key**

#### Safety **MARNING!**

#### **Danger from incorrect operation and work that is not carried out properly.**

This can result in serious personal injury and damage to property.

- All the work and functions described in this document must only be carried out by technically trained and qualified personnel.
- Read and understand this document in full.
- Read and understand all safety rules and user documentation for this device and all system components.

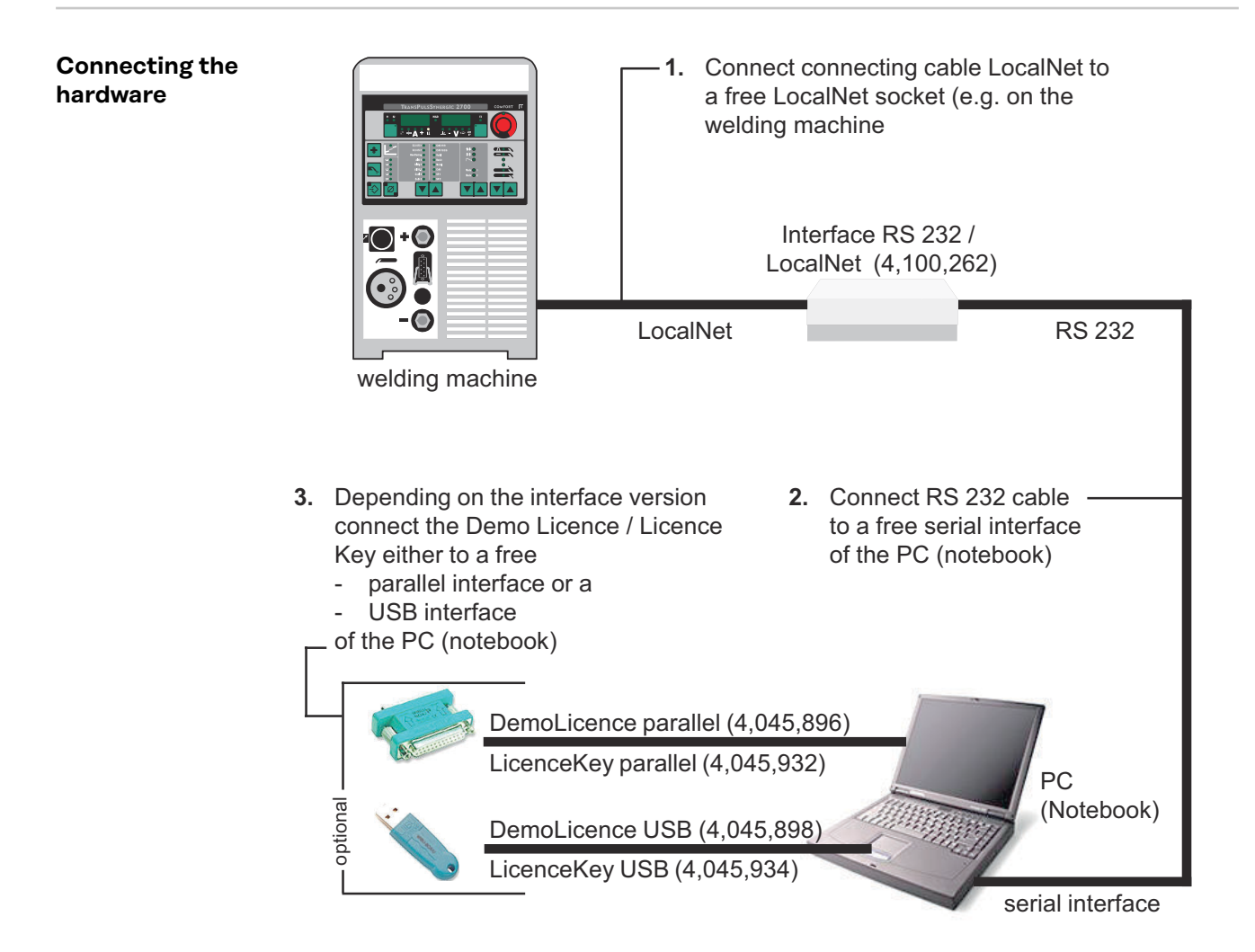

### **Software installation**

**Software package "LocalNet & Tools"**

The software package "LocalNet & Tools" as well as the software "WIBU-Key" is included in the scope of supply of the interface "RS 232 / LocalNet" (4,100,262).

**1** install software "LocalNet & Tools"

**2 IMPORTANT!** After having installed the software "LocalNet & Tools" call up the following files in the explorer:

e.g.: C: \ Fronius \ Setup \ LNTOOLS \ 25c\_en \ WKDU-Int.exe

The file "WKDU-Int.exe" is used for installing the software "WIBU-Key". If the software "WIBU-Key" is not installed, there may arise problems when using the Demo Licence Tool.

#### **How to use the Demo Licence / Licence Key**

**Data link** 1 Connect the Demo Licence / Licence Key with the corresponding interface of the PC (notebook) and with the interface RS 232 / LocalNet,

- in accordance with Chapter "How to connect the Demo Licence / Licence Key"
- **2** start software "Service module"

After the start of the software service module the "Service module" window including the node list is displayed.

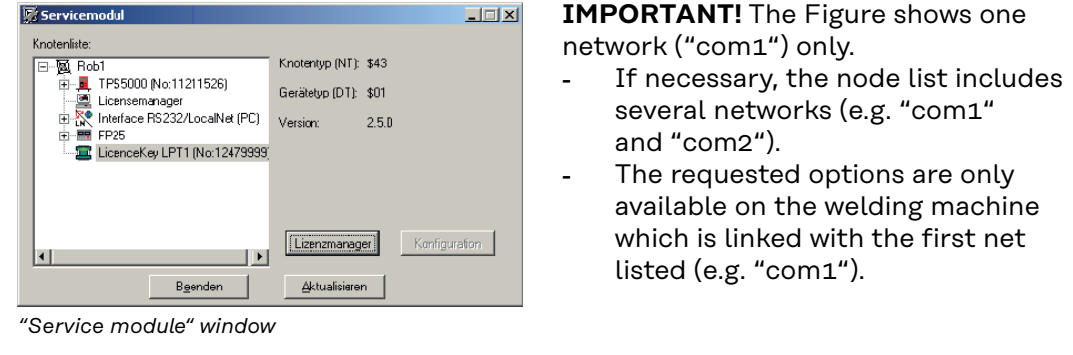

**Availability of options**

The requested options are available on the welding machine,

- as long as the "Service Module" window is opened
	- as long as the PC (notebook) is connected with the welding machine in accordance with the Chapter "How to connect the Demo Licence / Licence Key"
	- if the requested options are released on the Demo Licence / Licence Key

## **Releasing the options for Demo Licence / Licence Key**

| General                                                 | <b>IMPORTANT!</b> The software package "LocalNet & Tools" as well as the soft-<br>ware "WIBUKey" are included in the scope of supply of the interface "RS 232 /<br>LocalNet" (4,100,262).                                                                                                    |
|---------------------------------------------------------|----------------------------------------------------------------------------------------------------|
|                                                         | The supplied software service module also allows to release future options on the<br>Demo Licence / Licence Key. This is carried out following the same principle as in<br>the case of a welding machine.                                                                                                    |
|                                                         | Before the module is loaded by using the requested option, make sure that:<br>the software package "LocalNet & Tools" as well as the software "WIBU-Key"<br>are installed<br>according to chapter "Software Installation"<br>the module of the corresponding interface of the PC (notebook) and on the<br>interface "RS 232 / LocalNet" is connected,<br>in accordance with the chapter "How to connect the Demo Licence Tool"                                                                                 |
| <b>Start software</b><br>service module                 | The software service module is made available in the start menu under "Fronius<br>Product Group".                                                                                                    |
| <b>Select Demo Li-</b><br>cence Tool / Li-<br>cence Key | After having started the software service module a window with all elements lin-<br>ked in the LocalNet is shown.                                                                                                    |
|                                                         | <b>IMPORTANT!</b> If the current network is<br>$\Box$ $\Box$ $\times$<br>Servicemodul<br>not displayed, click the button "Up-<br>Knotenliste:<br>Knotentyp (NT): \$43<br>⊟~⊠ Rob1<br>date".<br>由-L TP55000 (No:11211526)<br>Gerätetyp (DT): \$01<br>Licensemanager<br>Double-click the active network<br>El-R <sup>e</sup> Interface RS232/LocalNet (PC)<br>Version:<br>2.5.0<br><b>R</b> FP25<br>(e.g. "com1") to list all LocalNet<br>LicenceKey LPT1 (No:12479999<br>parties<br>Click element "Licence Key" |

Beenden | *Display of the LocalNet parties*

[Lizenzmanager]

Aktualisieren

់នៅ

 $\overline{\mathbf{H}}$ 

- Click button "Licence Manager"

#### **Ordering the requested options**

The selection window "Licence Management" is displayed. Both the installed as well as the available options are listed.

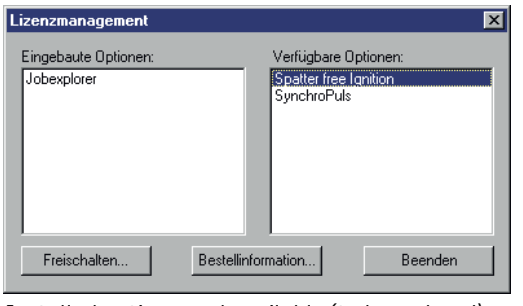

If information regarding the order is requested:

- select the respective options in the box "Available Options"
- click button "Order Information"

*Installed options and available (to be ordered) options*

The window "Order Information" is displayed.

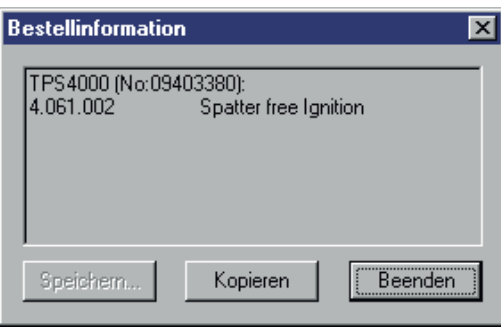

For the order, e.g. via e-mail, it is possible to copy the order information in the clipboard of the PC (notebooks) click button "Copy

*Order information (text for order)*

After ordering, e.g. via e-mail, a code is transmitted to release the ordered options.

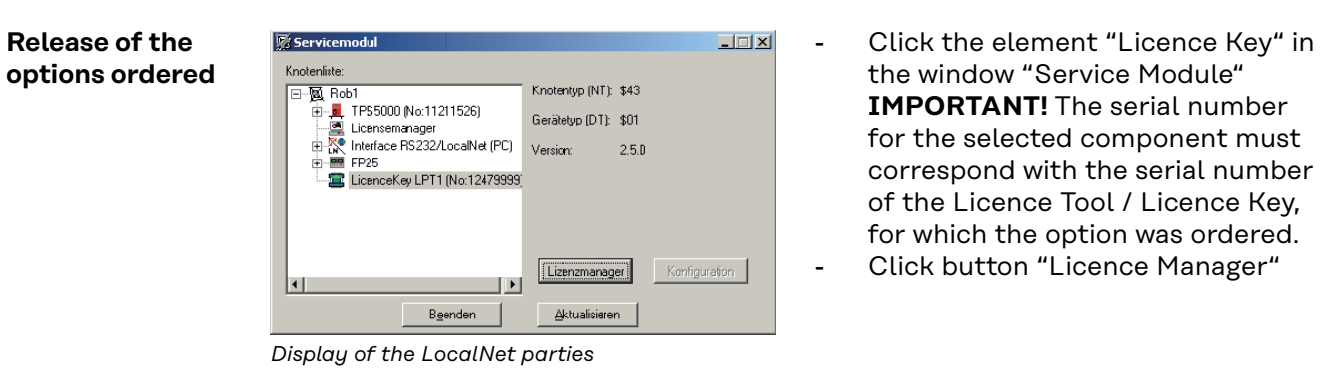

The selection window "Licence Management" is displayed.

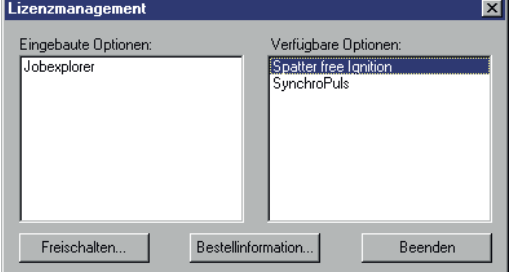

*Window "Licence Management"*

The dialogue box "Release Options" is displayed

- Select the options to be released in the box "Available Options"
- Click the button "Release" in the window "Licence Management"

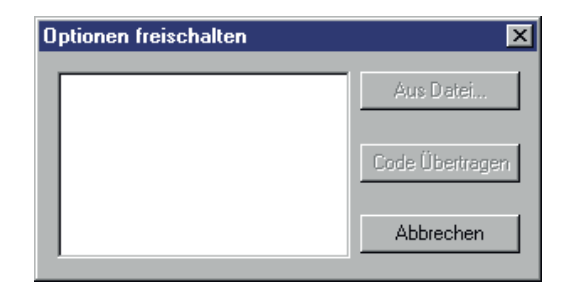

The following is carried out in the dialogue box "Release Options"

- enter code in empty box via keyboard
- click the button "Transfer Code"
- The ordered options are released.

*Code entry for the release of the options ordered*

If the file for the code was transmitted, click the button "From File"

- select file in the dialogue box shown subsequently (not detailed) (specify path)
- The code is automatically entered in the empty field in the dialogue box "Release Options"
- Click button "Transfer Code"
- The ordered options are released.

#### **Close software servicemodule**

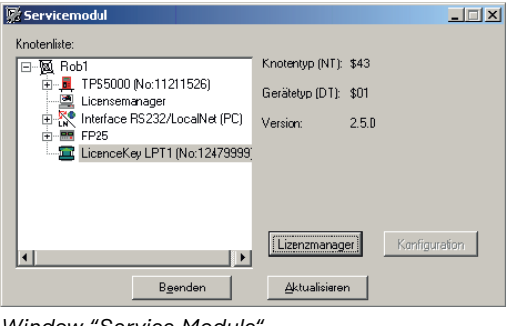

*Window "Service Module"*

- Click the button "Close" in the window "Service Module" to close the software service module.

# **Généralités**

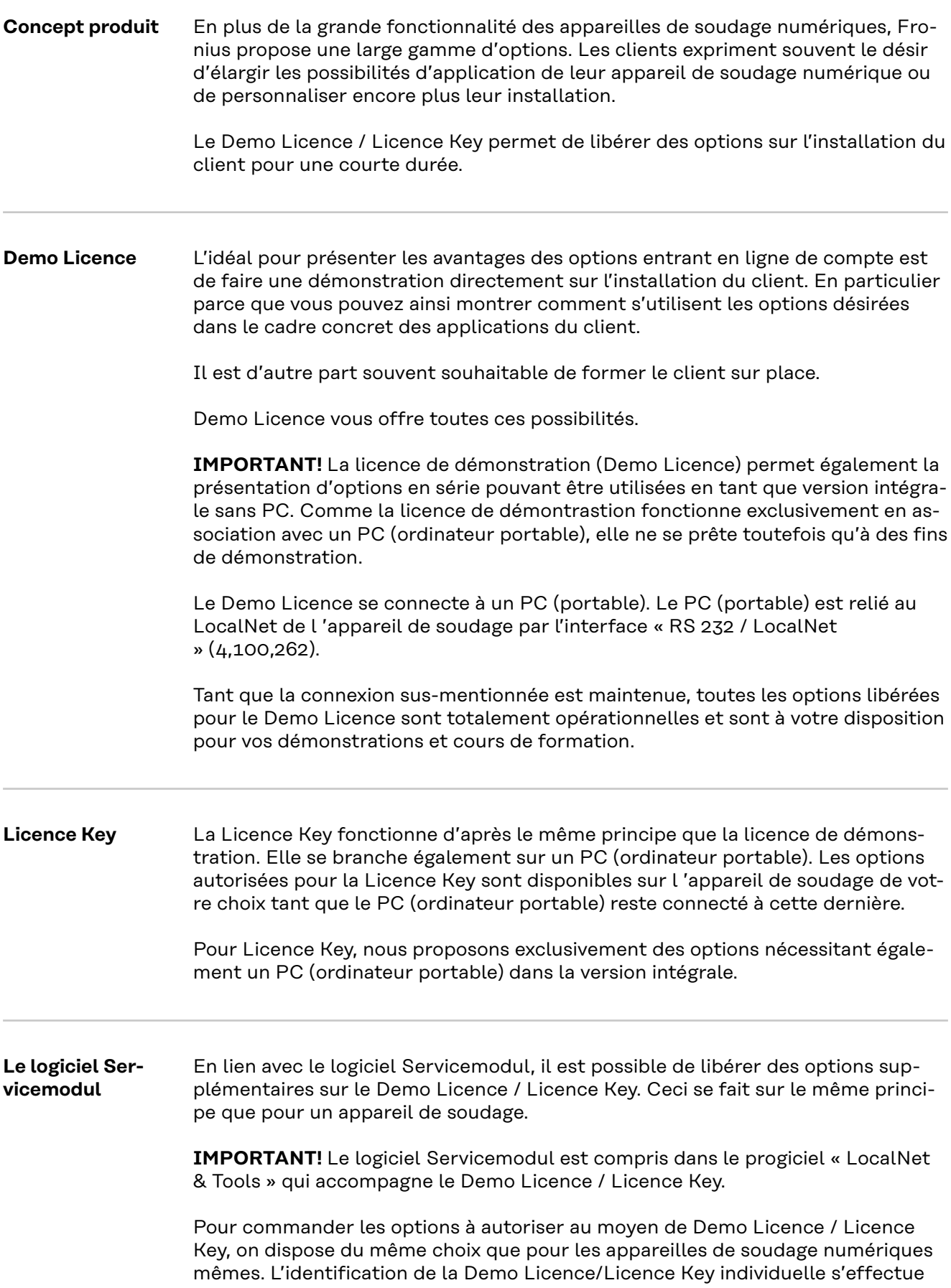

par le biais du numéro de série enregistré dans la Demo Licence/Licence Key et figurant dessus.

Une fois que vous avez demandé l'option désirée, vous recevez un code (par email par exemple) qui vous permet de libérer cette option.

#### **Modèles** Pour que cet outil puisse fonctionner avec les différents ports de PC (portable), nous proposons les modèles suivants : - Demo Licence pour port parallèle ...................... 4,045,896 - Demo Licence pour port USB ................................ 4,045,898 - Licence Key pour port parallèle ............................ 4,045,932

- Licence Key pour port USB ................................... 4,045,934

# **Configuration du système**

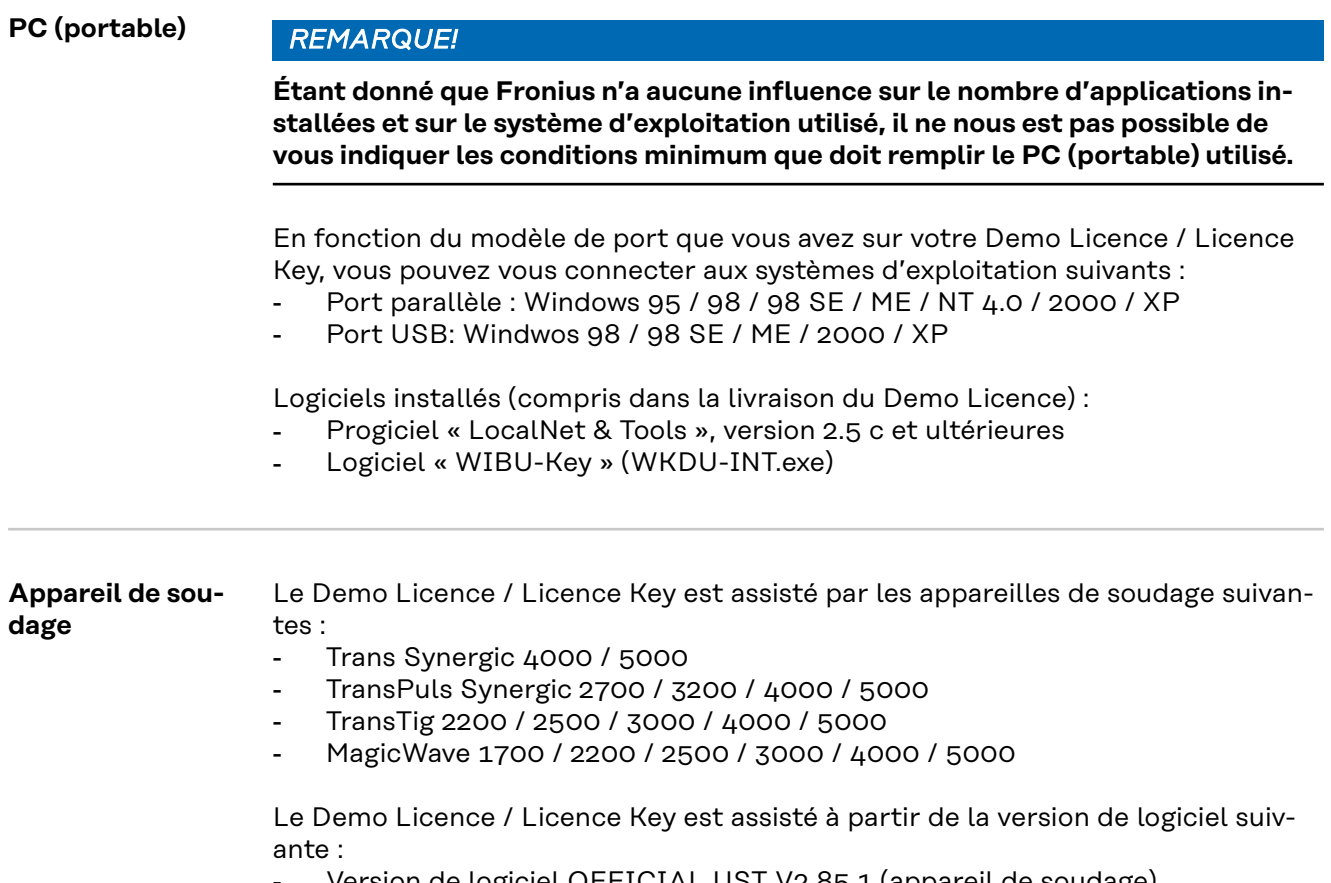

- Version de logiciel OFFICIAL UST V2.85.1 (appareil de soudage)

#### **Numéros de commande**

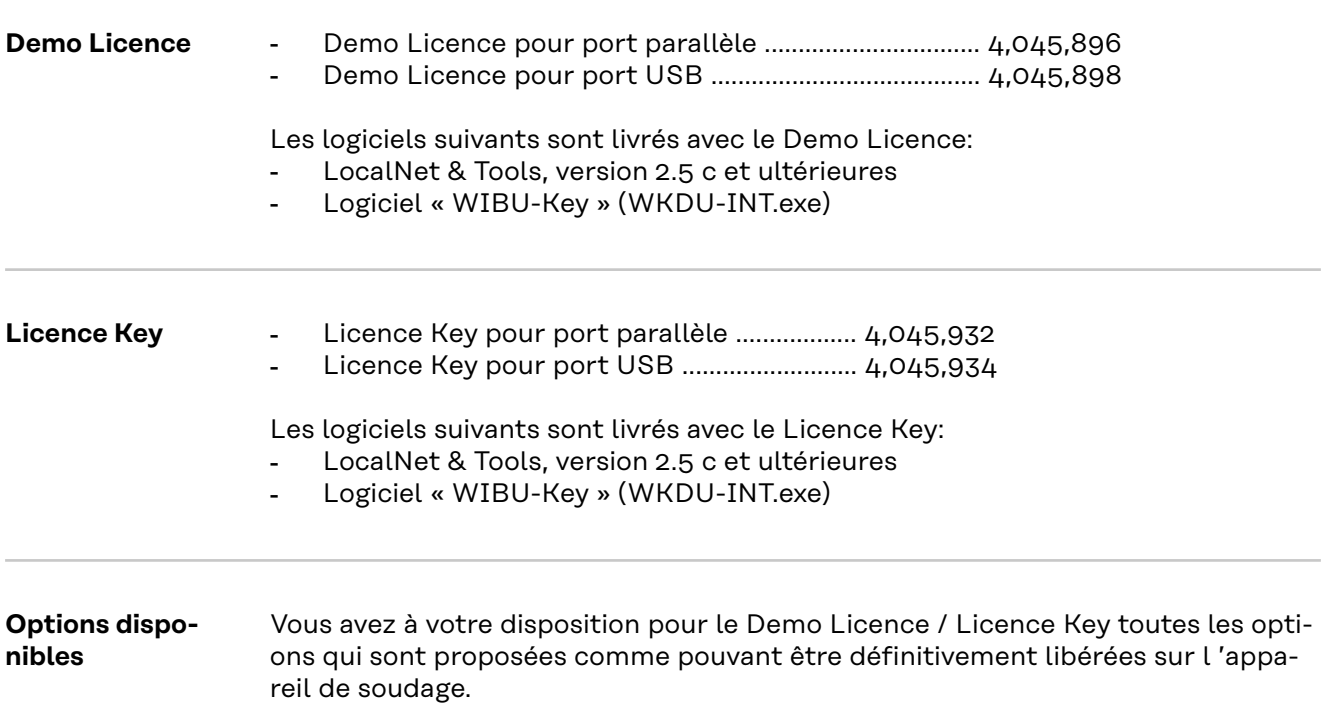

Les options actuellement disponibles sont les suivantes :

**IMPORTANT!** L'option Mode CC / CV (courant constant / tension constante) n'est disponible que si une interface robot ROB 5000 est installée sur le Local-Net ou si un coupleur de bus de terrain est raccordé pour la commande du robot.

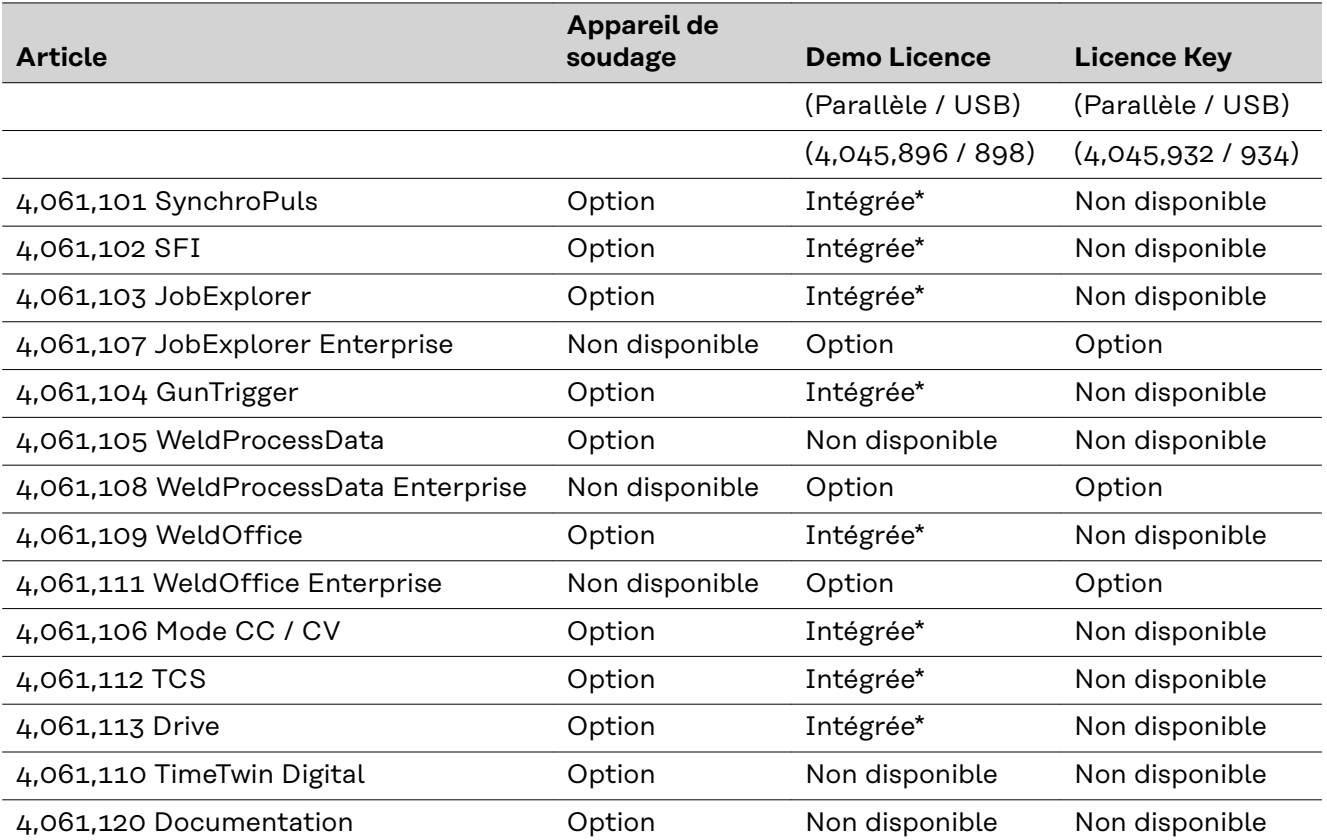

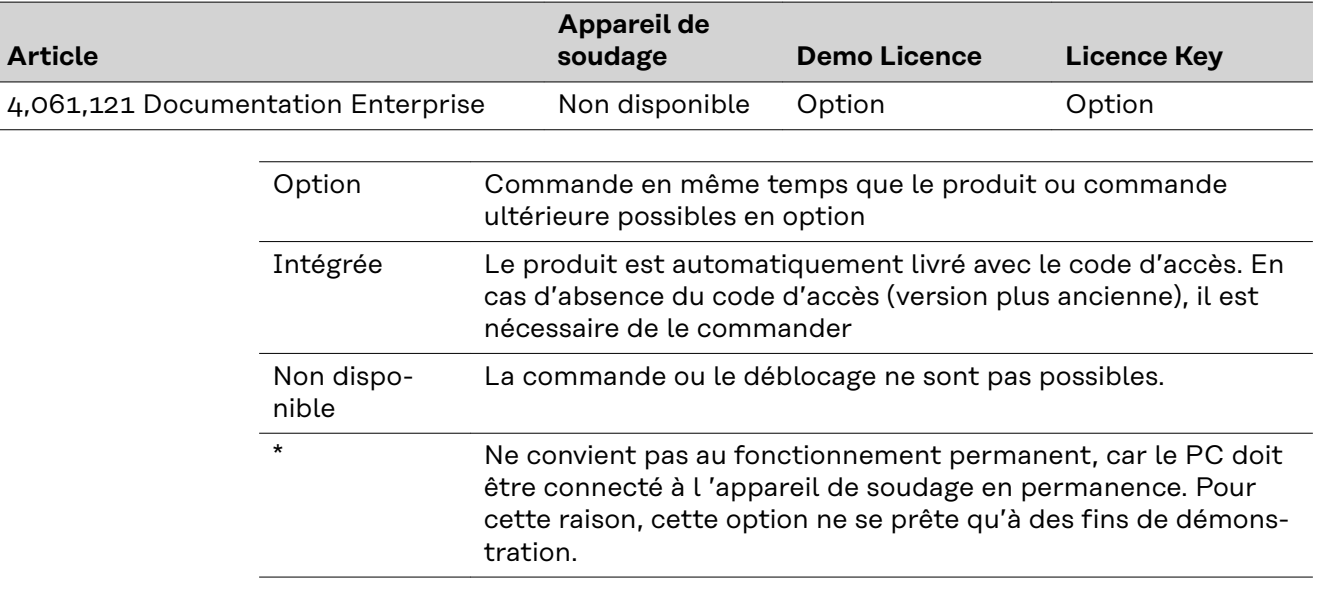

Accessoires **IMPORTANT!** Le Demo Licence / Licence Key ne peut être utilisé qu'en lien avec l'interface RS 232 / LocalNet.

- Interface RS 232 / LocalNet ....................................... 4,100,262

Si tous les connecteurs LocalNet du système de soudage (par exemple sur l 'appareil de soudage ou sur l'avance du fil) sont affectés, nous vous recommandons les options suivantes :

- Distributeur « LocalNet passif » .................................. 4,100,261 **IMPORTANT!** Le distributeur « LocalNet passif » ne fonctionne correctement que lorsque les deux postes sont raccordés.
- Distributeur « LocalNet actif » ................................... 4,100,298 **IMPORTANT!** Contrairement au distributeur LocalNet passif, certains connecteurs du distributeur LocalNet actif peuvent rester non affectés si vous n'avez plus besoin des postes supplémentaires.

#### **Raccorder Demo Licence / Licence Key**

#### Sécurité **AVERTISSEMENT!**

**Danger dû à une erreur de manipulation et d'erreur en cours d'opération.** Cela peut entraîner des dommages corporels et matériels graves.

- ▶ Toutes les fonctions et tous les travaux décrits dans le présent document doivent uniquement être exécutés par du personnel techniquement qualifié.
- Ce document doit être lu et compris dans son intégralité.
- Lire et comprendre toutes les consignes de sécurité et la documentation utilisateur de cet appareil et de tous les composants périphériques.

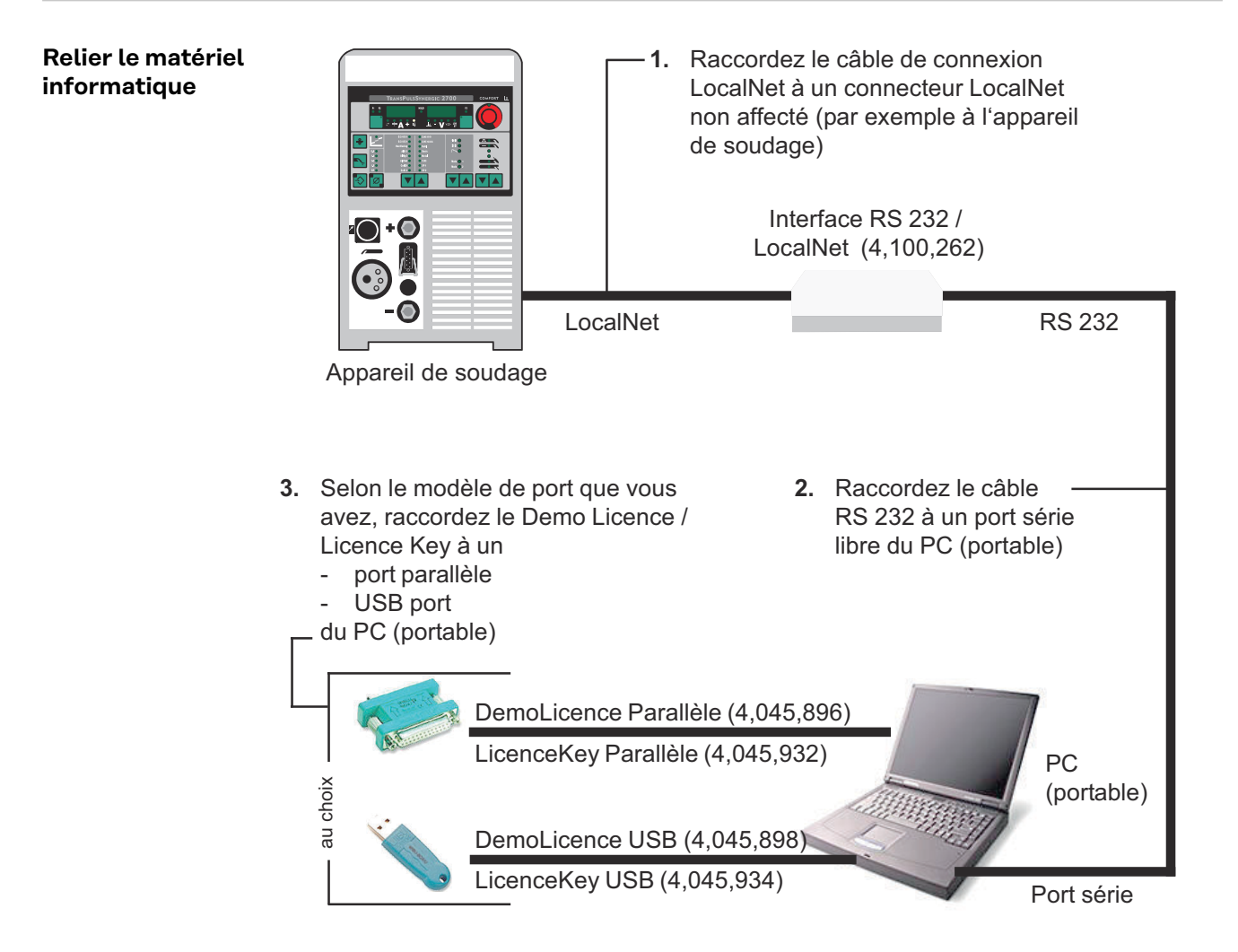

# **Installation du logiciel**

**Logiciels « LocalNet & Tools »** Le progiciel «LocalNet & Tools» ainsi que le logiciel «WIBU-Key» sont compris dans la livraison de l'interface «RS 232/LocalNet (4,100,262)»

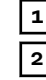

**1** Installer le logiciel « LocalNet & Tools »

**2 IMPORTANT!** Suite à l'installation du progiciel « LocalNet & Tools » , appeler le fichier suivant dans l'explorateur:

Exemple: C: \ Fronius \ Setup \ LNTOOLS \ 25c\_en \ WKDU-Int.exe

A défaut de l'installation du logiciel «WIBU-Key», des problèmes peuvent survenir à l'application du Demo Licence Tool.

# **Utiliser Demo Licence / Licence Key**

**Circuit de transmission des données**

**1** Raccordez le Demo Licence / Licence Key au port correspondant de votre PC (portable) et à l'interface RS 232 / LocalNet

- conformément au chapitre « Raccorder Demo Licence / Licence Key »

**2** Lancez le logiciel « Servicemodul »

Une fois que vous avez lancé le logiciel Servicemodul, la fenêtre « Servicemodul » contenant la liste des noeuds s'affiche.

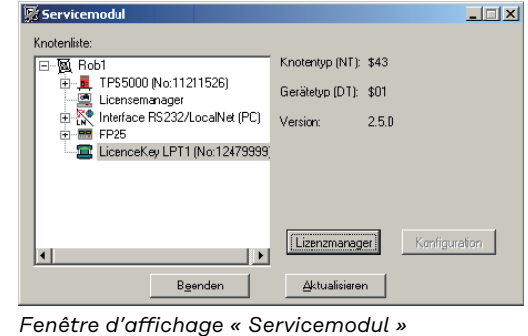

**IMPORTNANT!** Sur la figure, vous ne trouvez qu'un seul réseau représenté  $(\kappa \text{ com } 1)$ .

- Il se peut que plusieurs réseaux soient affichés dans la liste des noeuds (par exemple « com1 » et « com2 »).
- Les options désirées ne sont disponibles que sur l'appareil de soudage qui est relié au premier réseau de la liste (par exemple « com1 »).

#### **Disponibilité des options**

Les options désirées sont disponibles sur l 'appareil de soudage

- tant que la fenêtre d'affichage « Servicemodul » est ouverte,
- tant que le PC (portable) est connecté à l'appareil de soudage conformément au chapitre « Raccorder Demo Licence / Licence Key »,
- lorsque les options désirées sont libérées sur le Demo Licence / Licence Key.

### **Libérer les options sur le Demo Licence / Licence Key**

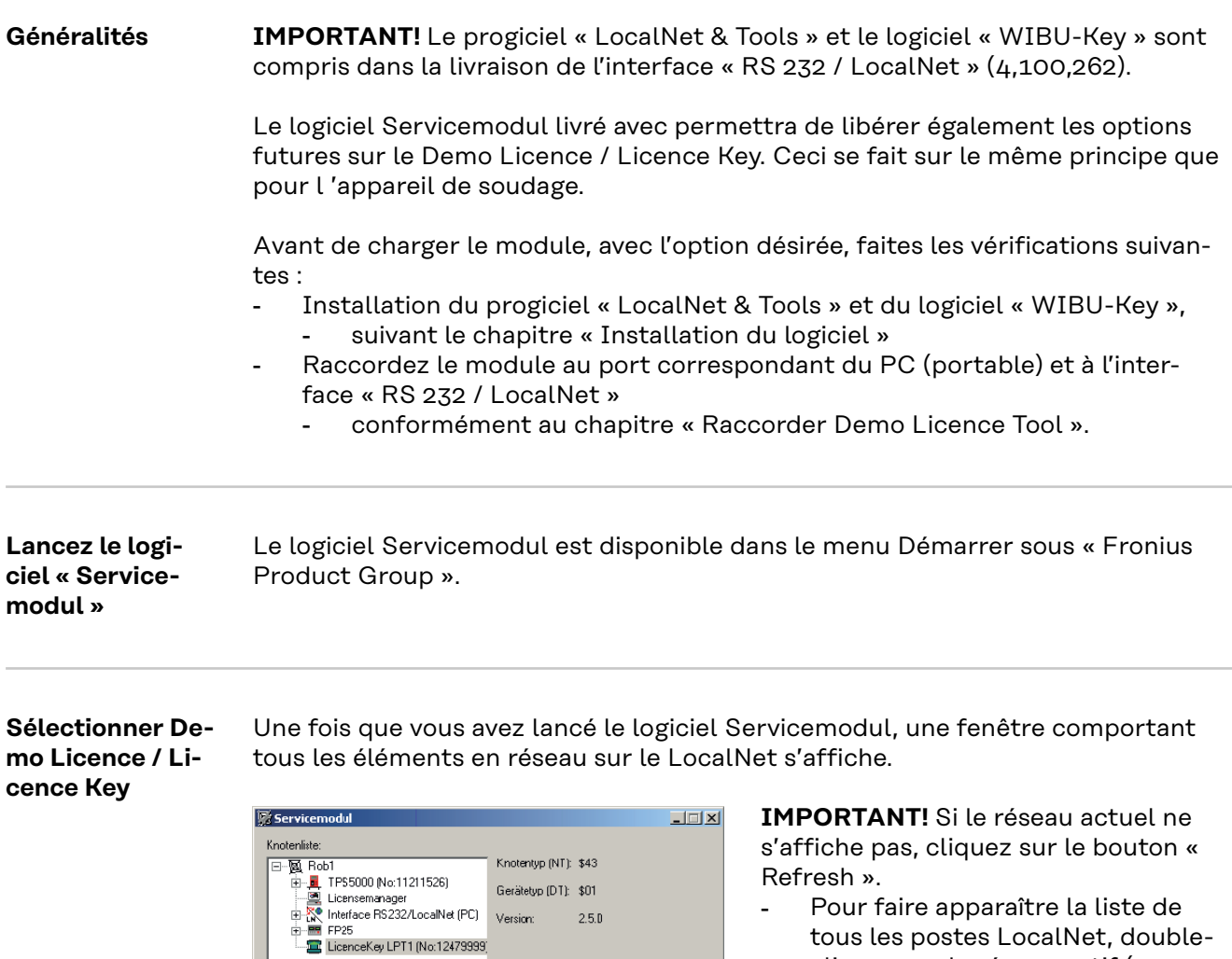

 $2.5.0$ 

[Lizenzmanager]

Aktualisieren

Kenfiguration

*Affichage des postes LocalNet*

Beenden

 $\vert \cdot \vert$ 

- Pour faire apparaître la liste de tous les postes LocalNet, doublecliquez sur le réseau actif (par exemple « com1 »)
- Cliquez sur l'élément « Licence Key »
- Cliquez sur le bouton « Licence Manager »

#### **Commande des options désirées**

La fenêtre « Licence Management » s'affiche. Vous voyez apparaître la liste des options intégrées et des options disponibles.

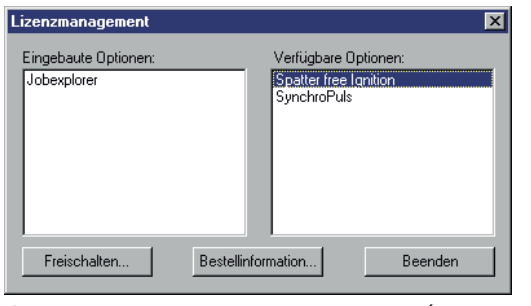

Si vous désirez des informations concernant la commande

- sélectionnez l'option correspondante dans le champ « Available options »
	- Cliquez sur le bouton « Ordering information »

*Options intégrées et options disponibles (sur commande)*

La fenêtre « Ordering information » s'affiche.

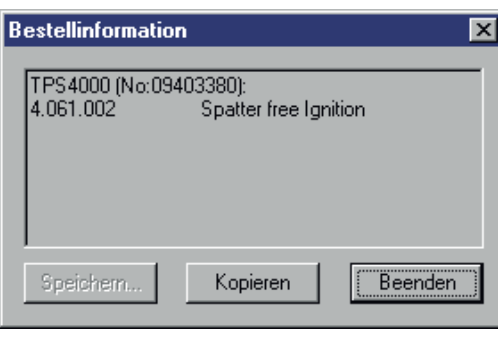

Pour les commandes, par e-mail par exemple, vous pouvez copier les informations concernant la commande dans le presse-papier du PC (portable) - Cliquez sur le bouton « Copy »

Une fois la commande passée, nous vous ferons parvenir un code, par e-mail par exemple, qui vous permettra de libérer l'option commandée.

**Libérer les options commandées**

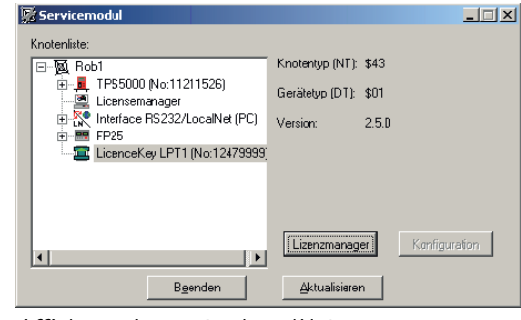

*Affichage des postes LocalNet*

La fenêtre « Licence Management » s'affiche.

Lizenzmanagement  $\vert x \vert$ Eingebaute Optionen Verfügbare Optionen: Spatter free Ignition Jobexplore SynchroPuls Freischalten.. Bestellinformation... Beenden

*Fenêtre d'affichage « Licence Manager »*

- Cliquez dans la fenêtre d'affichage « Servicemodul » sur l'élément « Licence Key » **IMPORTANT!** Le numéro de série de l'élément sélectionné doit coïncider avec celui du Licence Tool/Licence Key pour lequel l'option a été commandée.
- Cliquez sur le bouton « Licence Manager »
- Sélectionnez les options que vous voulez libérer dans le champ « Available Options »
- Cliquez dans la fenêtre d'affichage « Licence Management » sur le bouton « Enable... »

*Information concernant la commande (texte de la commande)*

La boîte de dialogue « Enable options » s'affiche

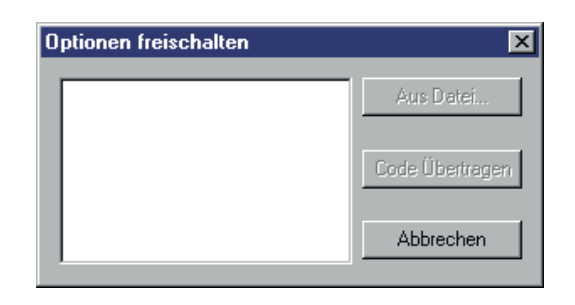

Dans la boîte de dialogue « Enable options », vous pouvez soit

- entrer le code dans le champ vide en utilisant le clavier,
- cliquez sur le bouton « Transmit code »
	- et les options commandées sont libérées.

*Entrer le code pour libérer les options commandées*

soit cliquer sur le bouton « From file... » si un fichier vous a été transmis pour le code.

- Sélectionnez le fichier (indiquez-en le chemin) dans la boîte de dialogue qui s'affiche ensuite (pas d'illustration).
- Le code est automatiquement saisi dans le champ vide de la boîte de dialogue « Enable options ».
- Cliquez sur le bouton « Transmit code ».

Aktualisieren

Les options commandées sont libérées.

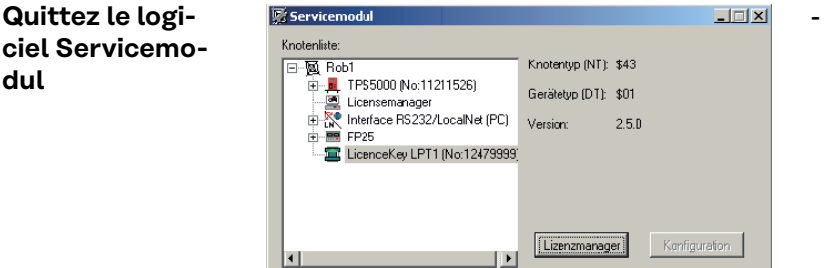

Quittez le logiciel Servicemodul en cliquant sur le bouton « Quit » dans la fenêtre d'affichage « Servicemodul ».

 $B$ enden *Fenêtre d'affichage « Servicemodul »*

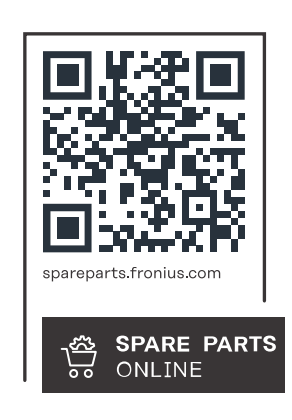

#### **Fronius International GmbH**

Froniusstraße 1 4643 Pettenbach Austria contact@fronius.com www.fronius.com

At www.fronius.com/contact you will find the contact details of all Fronius subsidiaries and Sales & Service Partners.